# **MODULE EAA**

**Présentation AGENT** 

#### Les différentes étapes du processus

- L'évaluateur génère la convocation depuis le module, au minimum 8 jours avant la date d'EAA prévue.
- Envoi d'un SMS automatique à l'évalué afin de le prévenir qu'une convocation lui a été transmise sur son compte extranet.
- Préparation des entretiens par l'évaluateur et l'évalué via le module EAA présent sur l'extranet.
- Déroulement de l'EAA.

1

2

3

4

5

6

7

- L'évaluateur rend visible ses réponses, signe et valide l'EAA.
- Notification de l'EAA à l'évalué (qui peut le compléter par des observations) et signe pour attester qu'il en a pris connaissance.
- Visa de l'autorité territoriale.

#### **Convocation**

- Après génération de la convocation par votre supérieur hiérarchique, vous recevrez automatiquement un SMS vous indiquant que celle-ci est disponible sur votre espace extranet. Vous pourrez alors aller la consulter.
- Pour recevoir des notifications par SMS votre numéro de téléphone portable doit être à jour dans nos bases de données. N'hésitez pas à vous rapprocher des services RH en cas de problème.

## Accès module

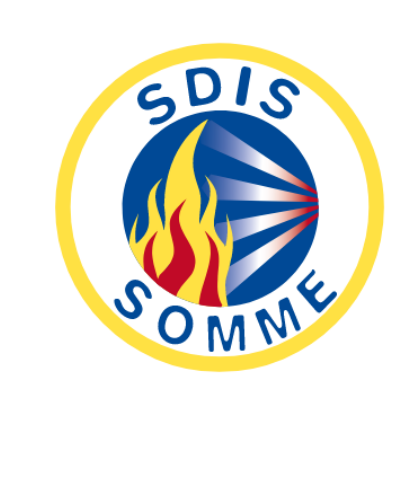

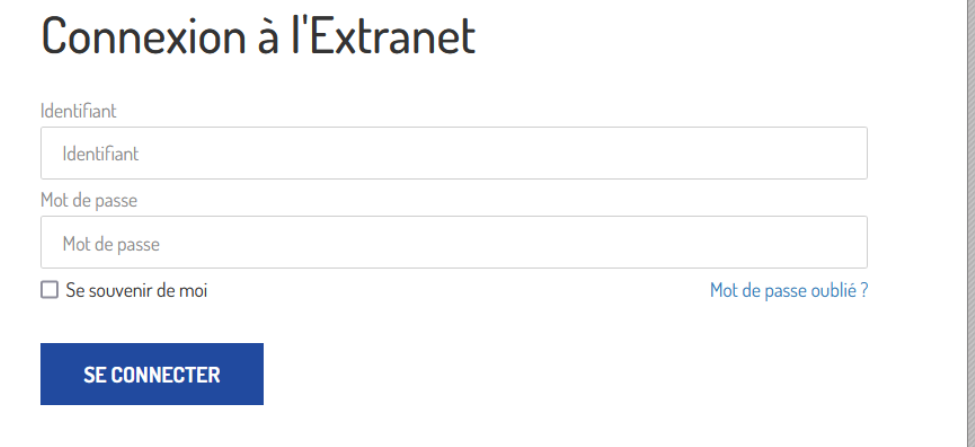

Accessible depuis l'extranet

#### Accès module

Accès au module depuis dans l'onglet « Mes applications »

**Module EAA**: accessible via le réseau du SDIS ; **Module EAA web**: accessible via un réseau privé.

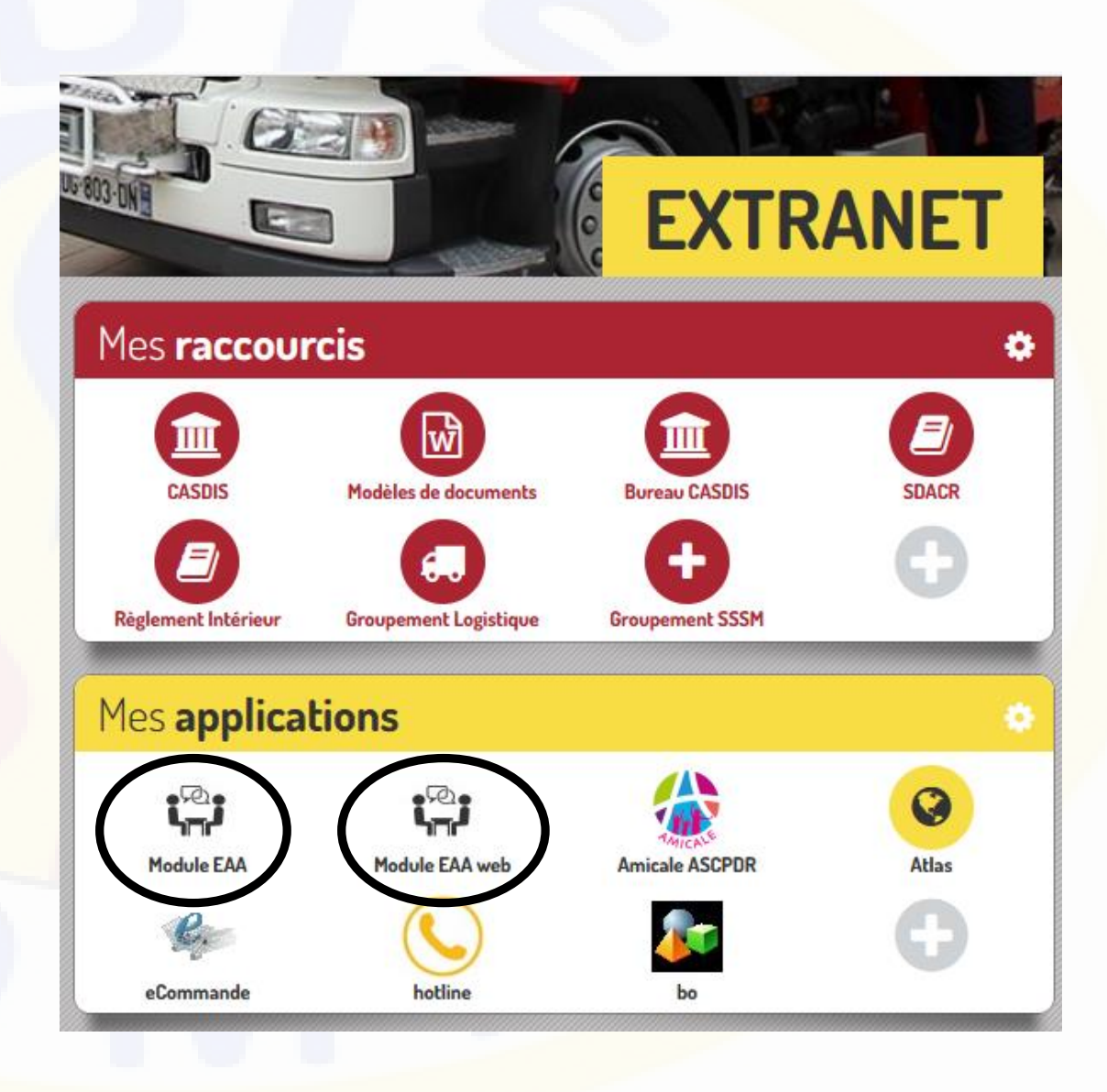

## Accès module

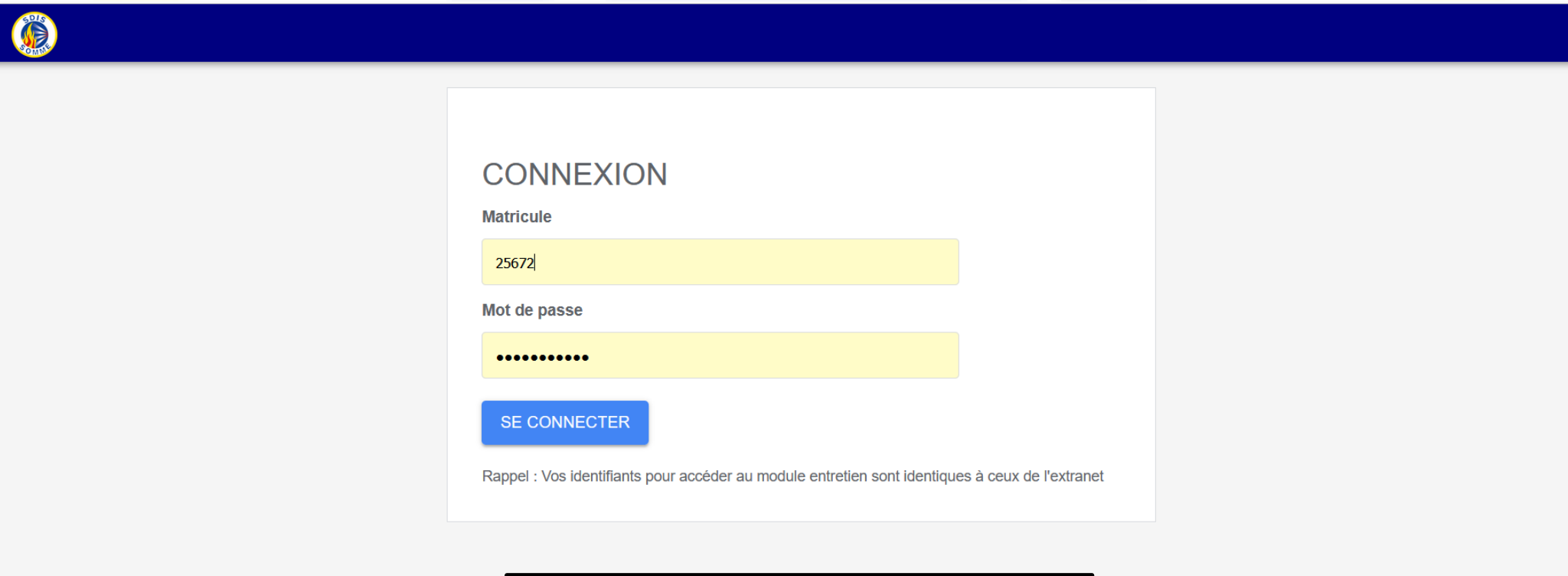

Se connecter en utilisant ses identifiants extranet

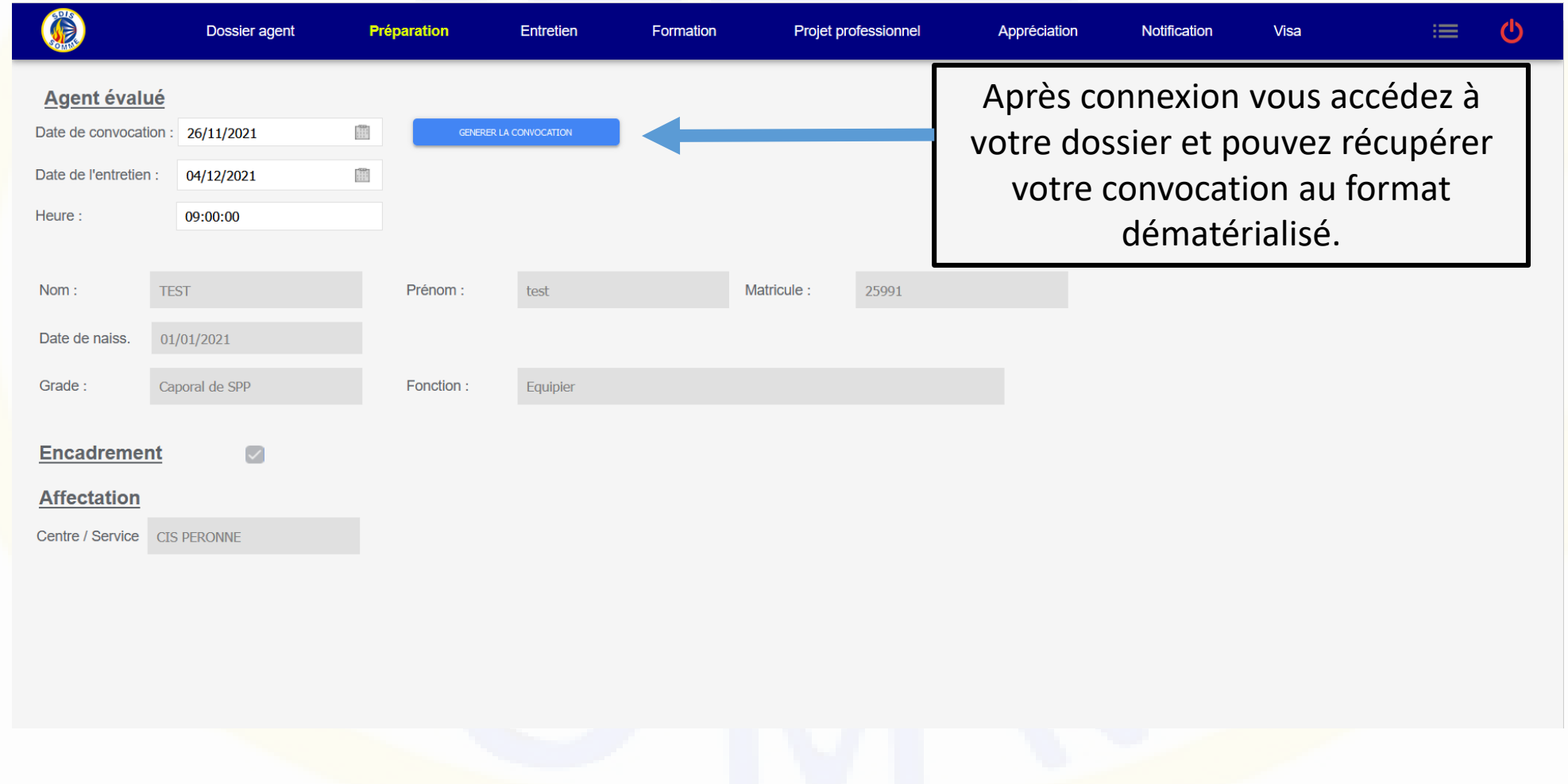

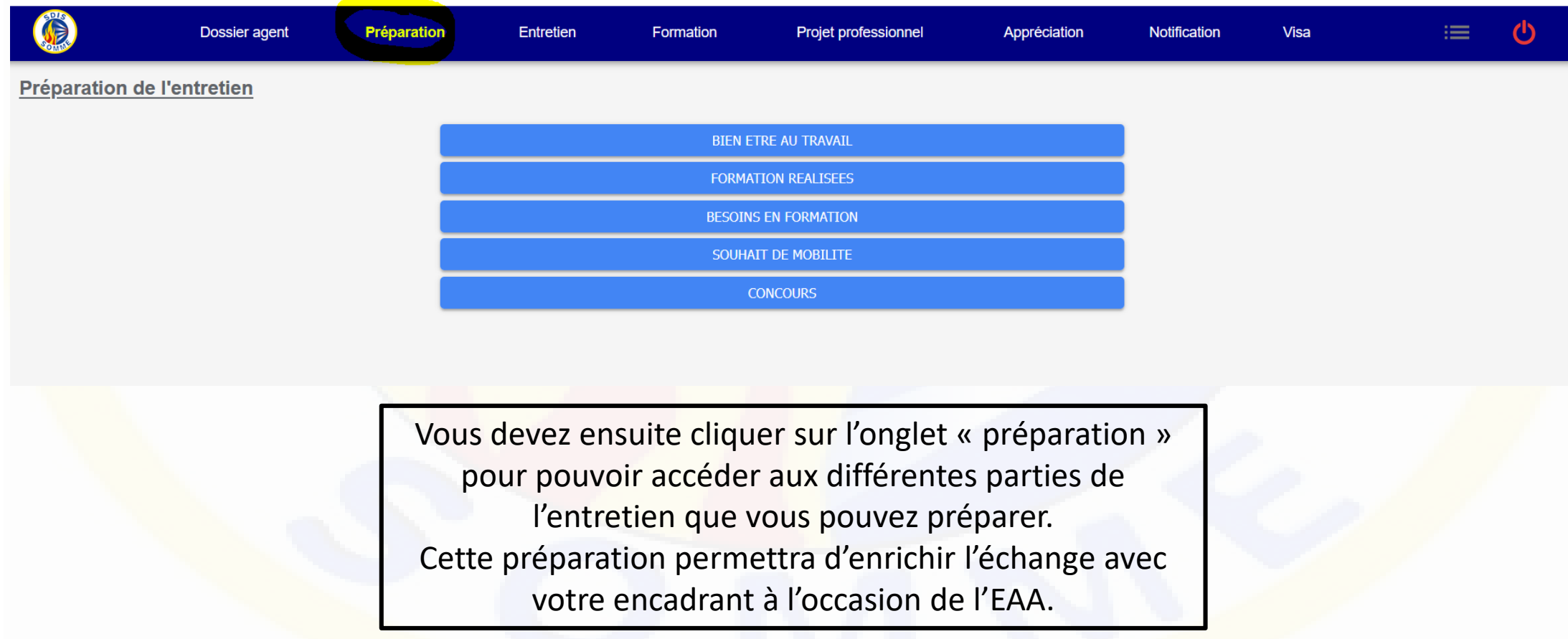

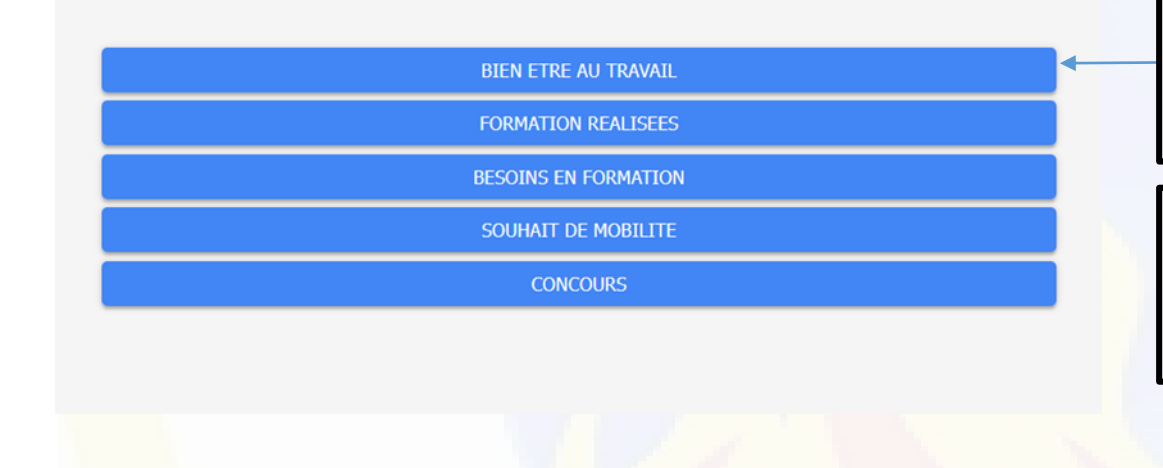

Préparation

Entretien

Formation

**Projet professionnel** 

Appréciation

Cette partie présente des questions qui ont pour but de favoriser l'échange avec votre encadrant et de vous interroger sur le bien être au travail. Les réponses sont facultatives et n'apparaitront pas dans le document réglementaire final.

Les réponses renseignées dans la partie « bien être au travail » ne seront pas visibles par l'encadrant jusqu'à la date de l'entretien et ne seront modifiables que par vous.

Notification

**Visa** 

#### Bien être au travail

**Dossier agent** 

Quels sont selon vous vos points d'amélioration ou compétences à acquérir ?

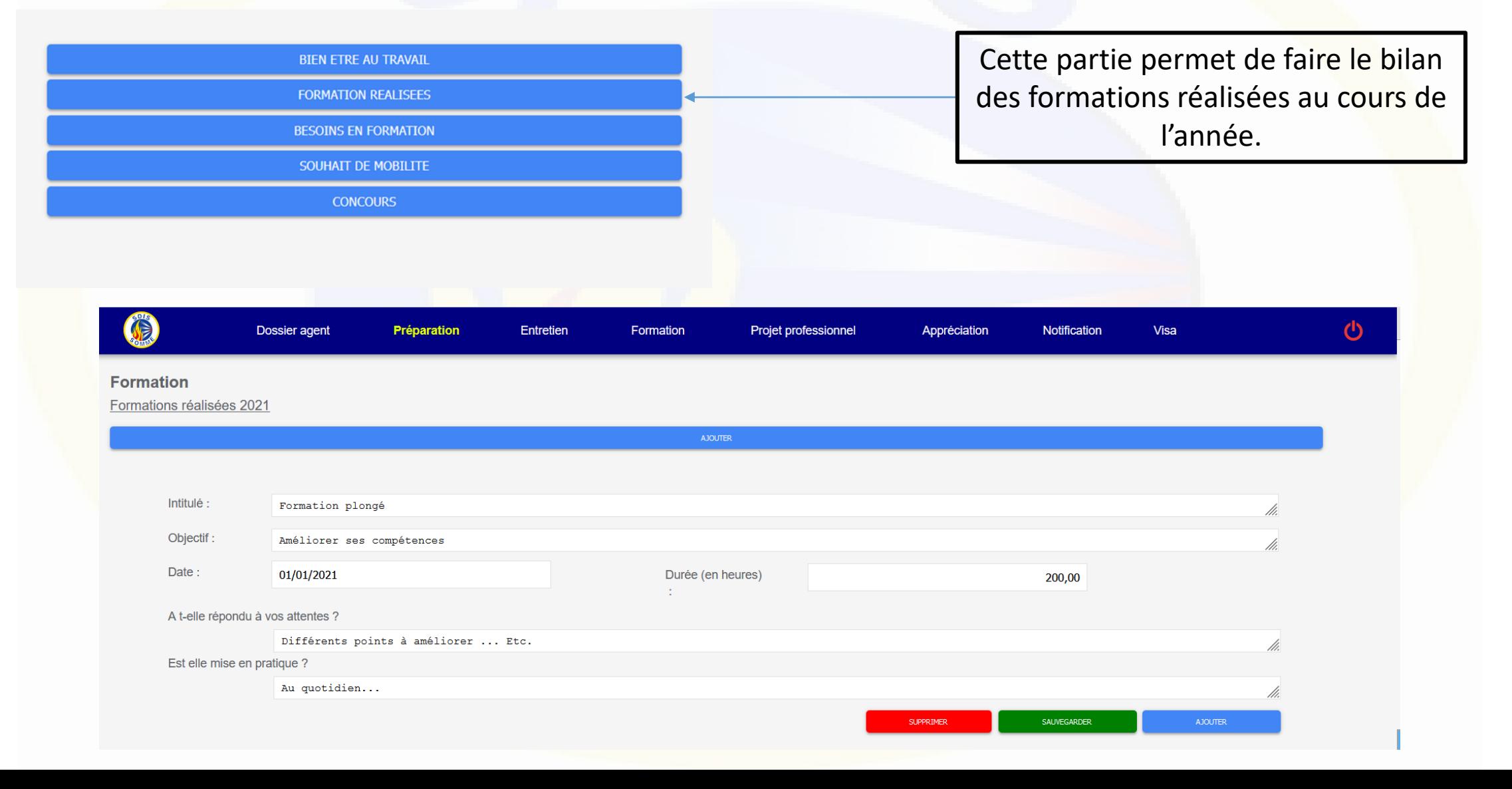

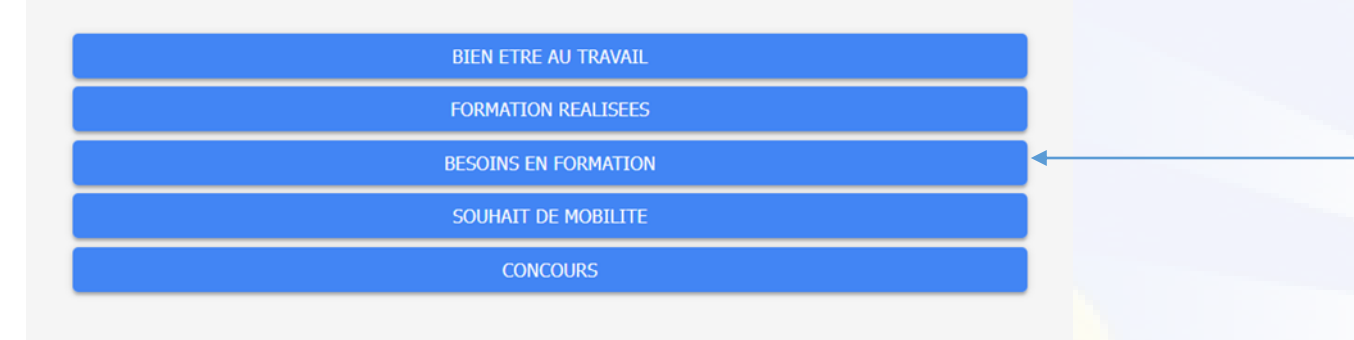

Cette partie permet de présenter vos besoins en formation. Les informations recueillies seront transmises par la suite au groupement formation.

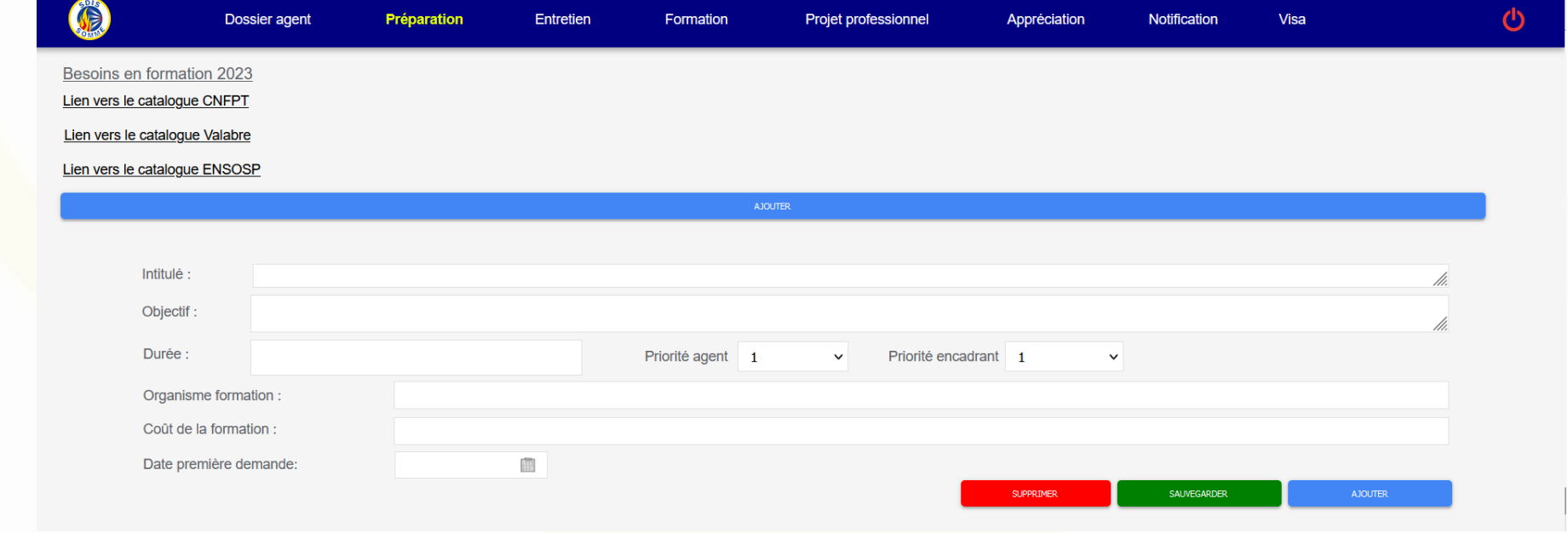

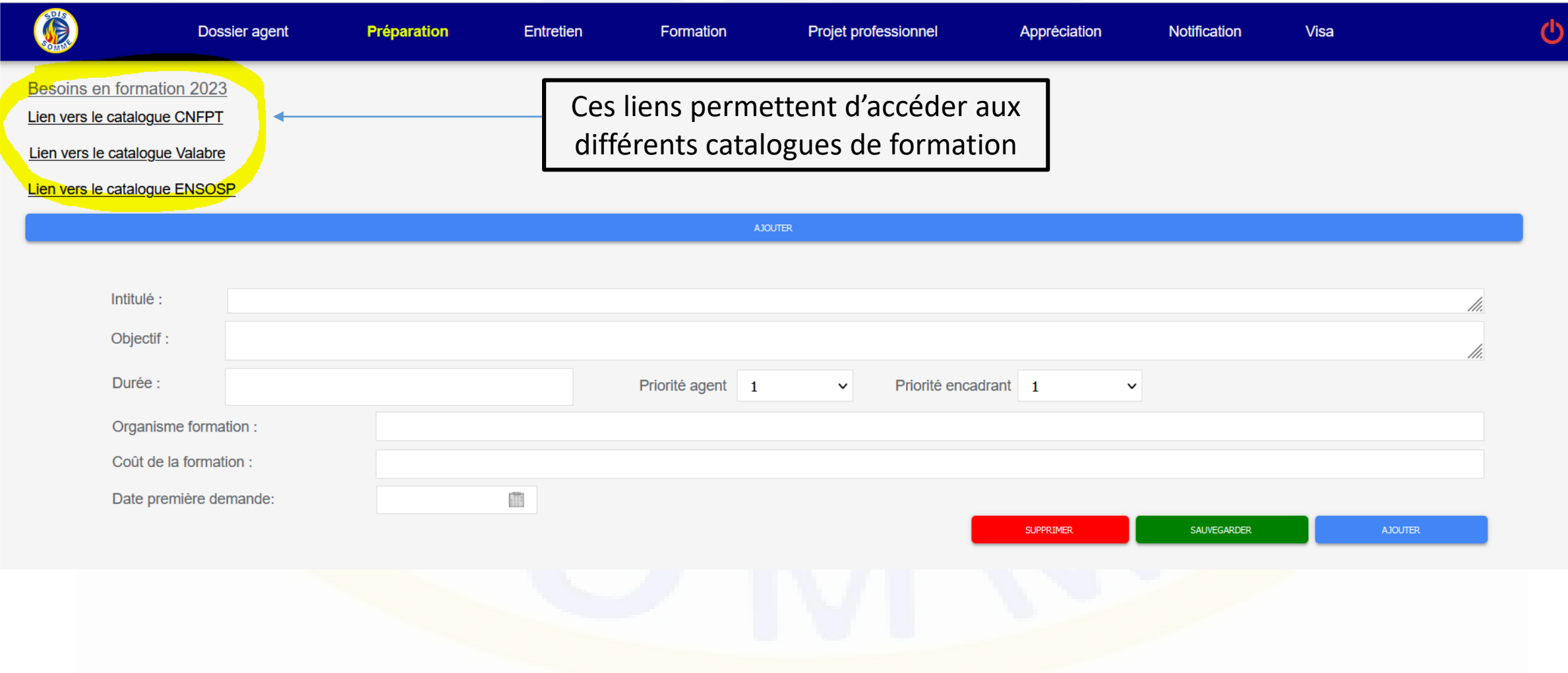

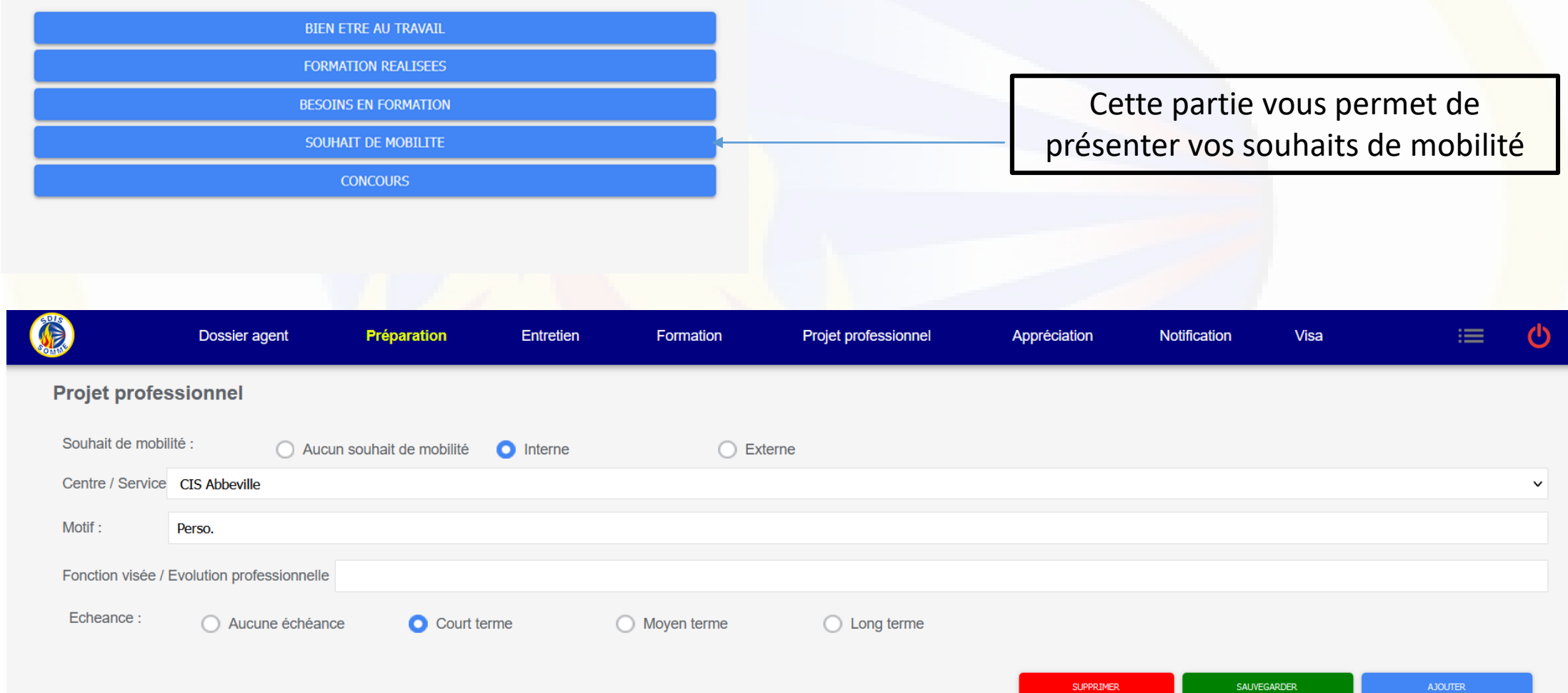

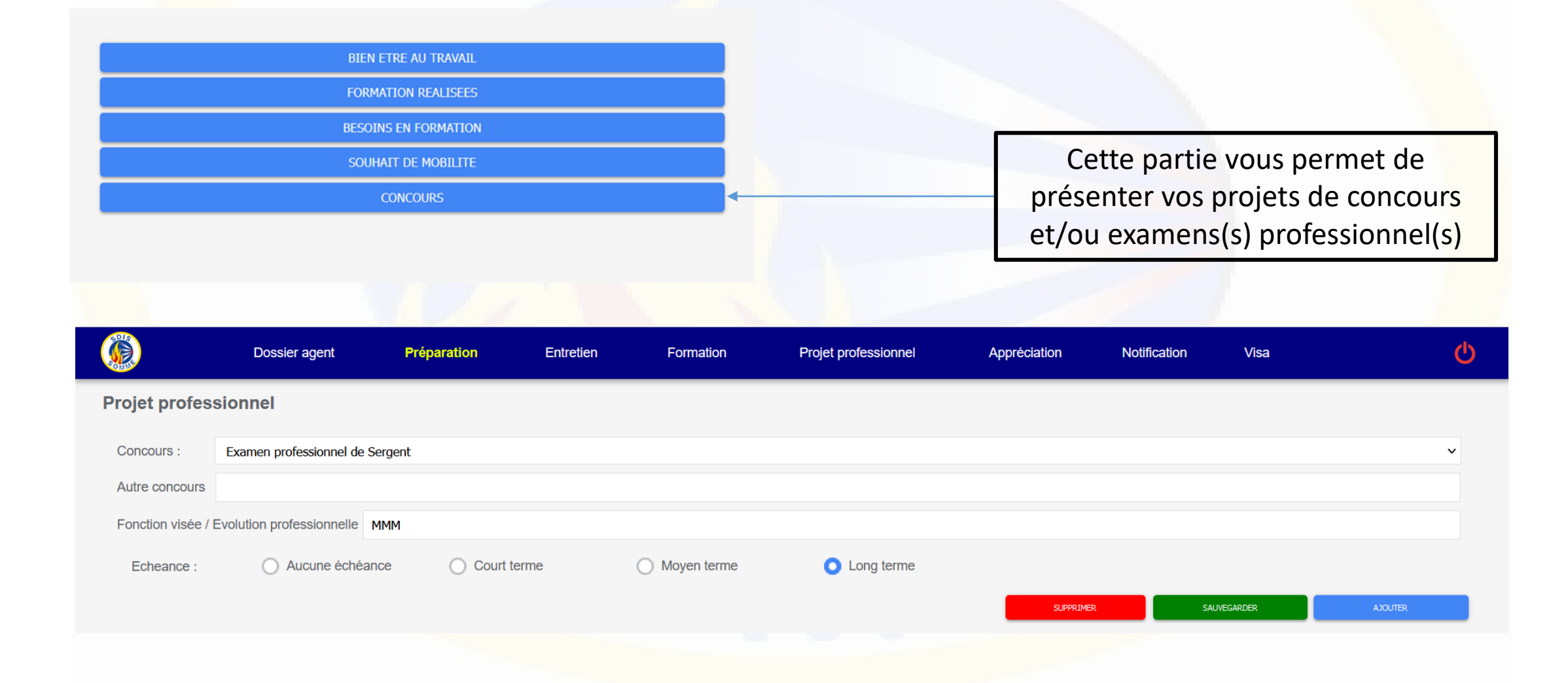

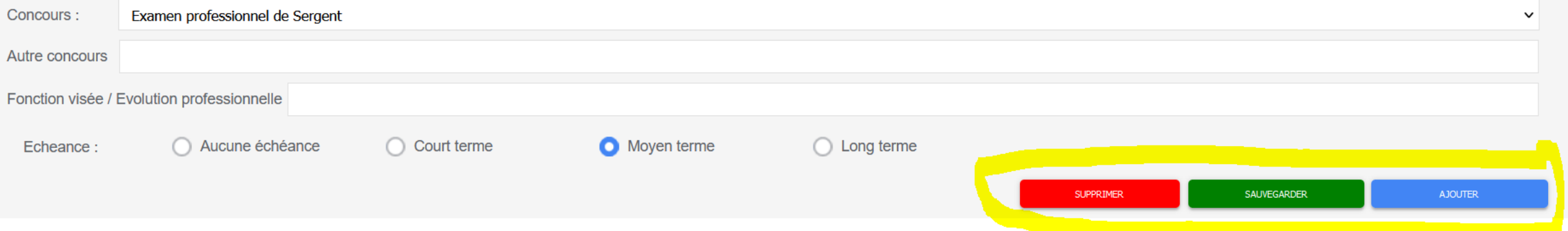

Vous retrouverez les fonctions « supprimer », « sauvegarder » et « ajouter » dans les différentes parties de l'entretien. Elles permettent de gérer l'élément courant et d'ajouter dynamiquement des nouveaux éléments.

## Déroulement de l'entretien

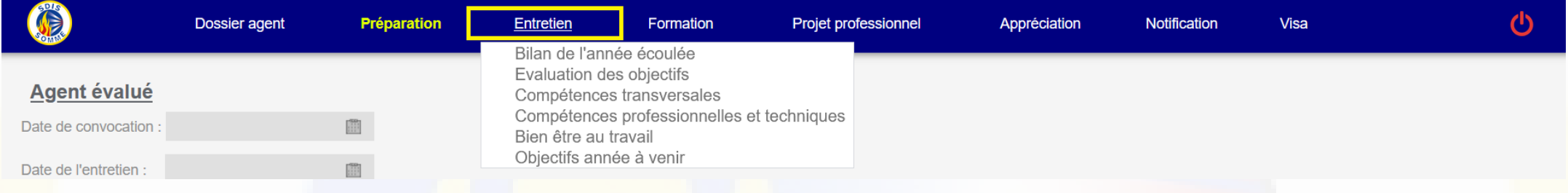

Le menu ci-dessus vous permet d'appréhender le déroulement de l'entretien et d'observer les éléments sur lesquels vous serez évalué.

Les évaluations et commentaires de votre encadrant seront visibles dès qu'il aura « rendu visible » / validé votre l'entretien.

## Finalisation de l'entretien

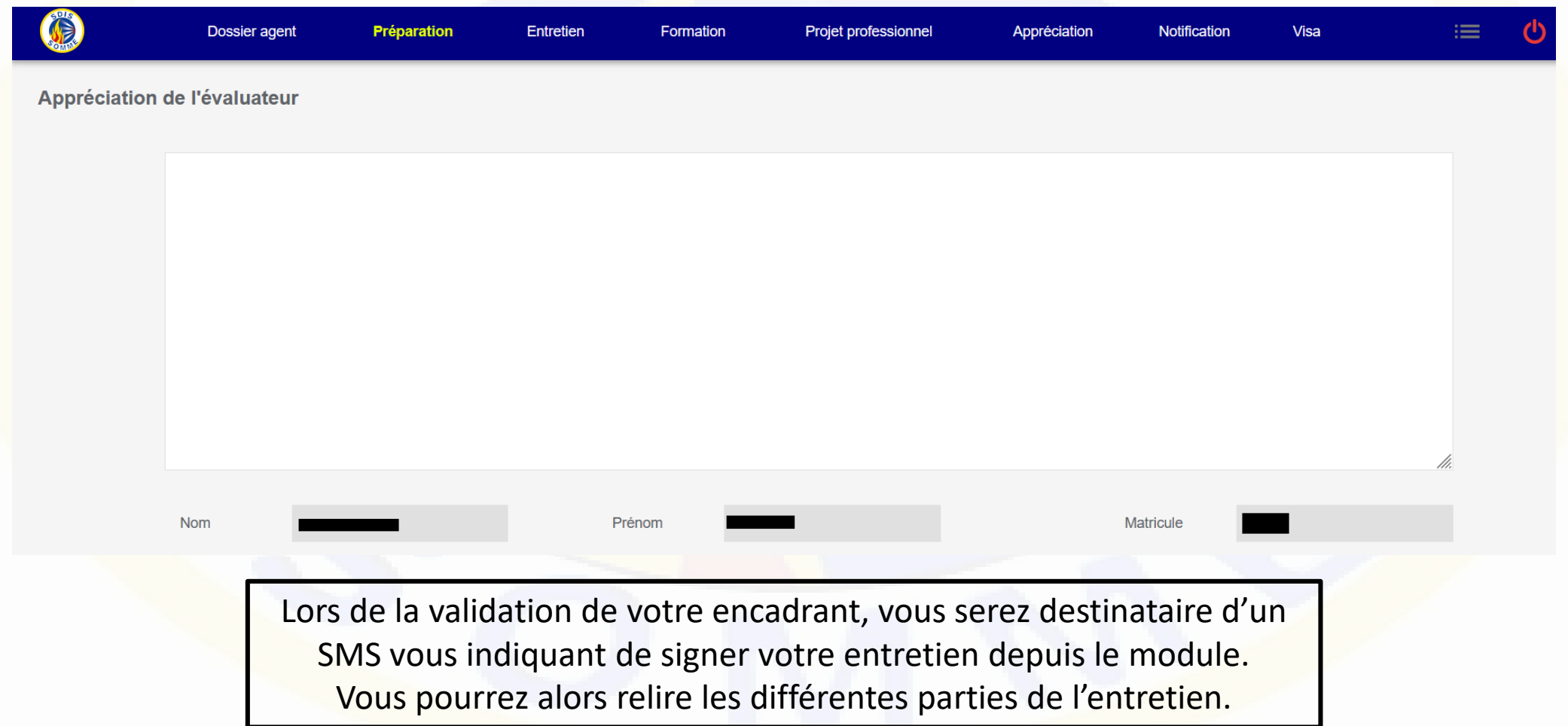

#### Finalisation de l'entretien

Après avoir consulté l'entretien et conformément à la réglementation, vous aurez la possibilité de saisir une ou des observation(s) puis vous devrez notifier votre entretien. Les modalités de recours et de révision se trouvent en bas de la page.

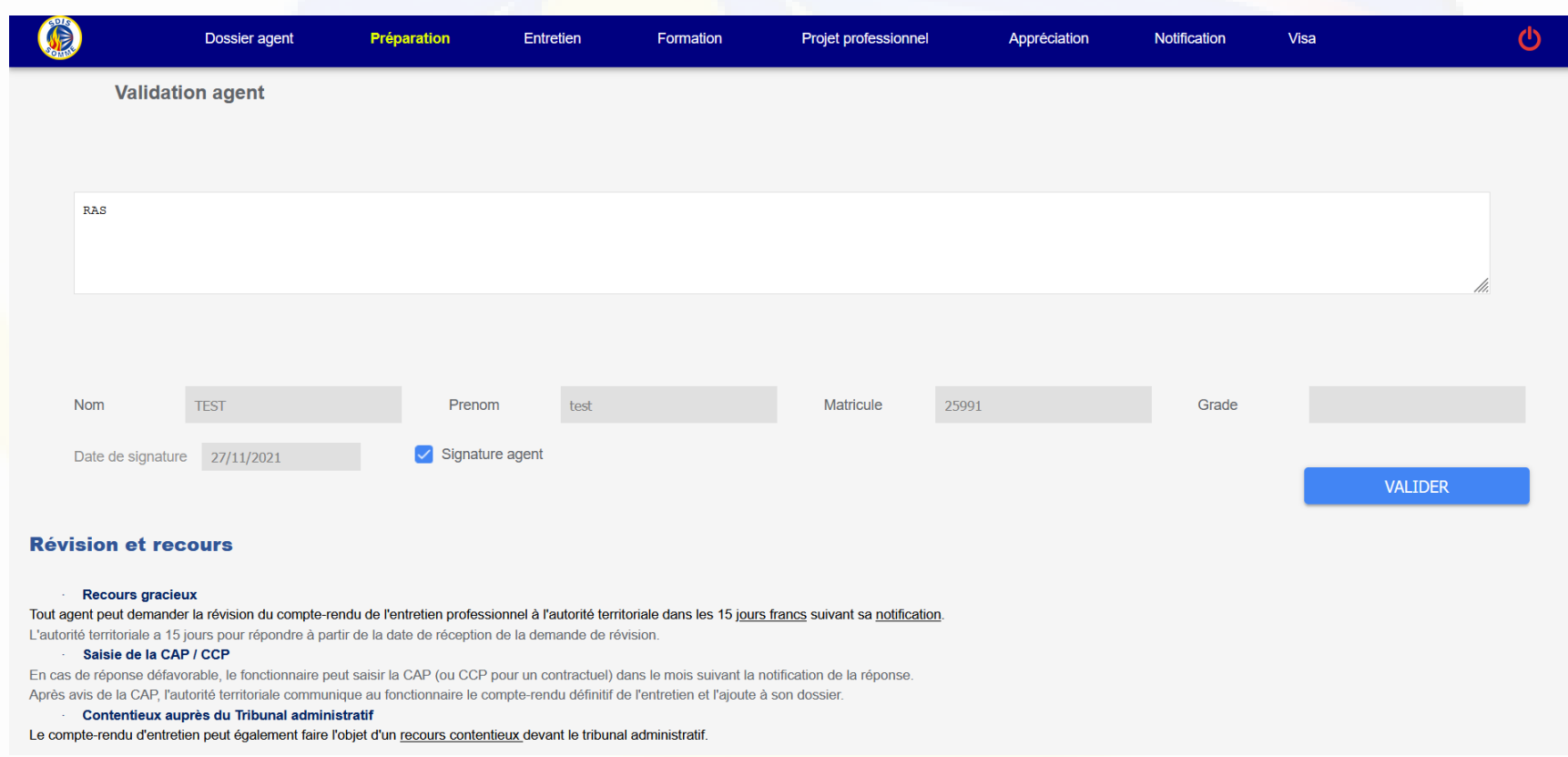

## Finalisation de l'entretien

#### Pour finir l'autorité territoriale consultera et validera votre entretien

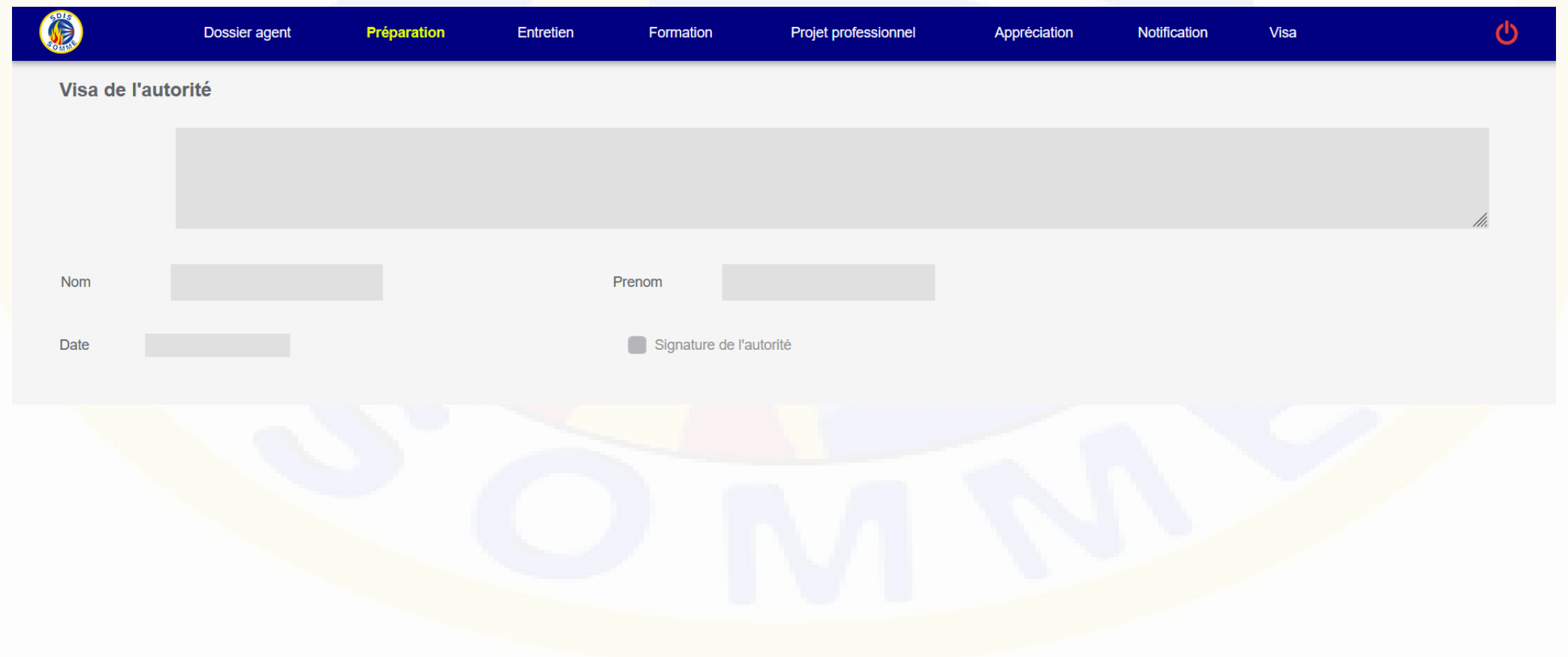

## En cas de problème(s)

Pilon Etienne *Chef du service GPEAC* Tél : 03.64.46.16.83 / 06.73.65.99.79

Péret Kévin *Chef du service contrôle de gestion* Tél : 03.64.46.16.94